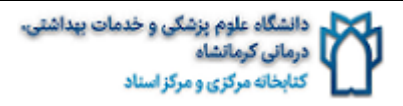

### **»راهنمای ثبت نام در ORCID»**

#### **تهیه و تنظیم: واحد علم سنجی، مرداد ماه 1399**

#### **ارکید)**ORCID **)چیست؟**

ORCID مختصر شده عبارت (ID Contributor and Researcher Open (کد الفبایی غیر اختصاصی برای شناسایی منحصر به فرد محققین و نویسندگان و همکاران دانشگاهی است. علت انتخاب این نام برای این موسسه این بود که ایده اصلی ارکید در سال ۲۰۰۹ توسط جمعی از پژوهشگران و دانشجویان در آمریکا و کانادا، جهت حل و رفع یک ابهام درباره نام های مشابه محققین بنا نهاده شد تا همه محققین بتوانند در این پروژه مشارکت کرده و ثبت نام نمایند. پس از ورود و ثبت نام در وبسایت ارکید به عنوان یک پژوهشگر و محقق علمی، یک کد یکتا برای مادام العمر به پژوهشگر تعلق می گیرد. این کد در کل دنیا فقط مختص یک پژوهشگر است وهیچ دو کد مشابهی وجود ندارد. پس از ساخت حساب کاربری در سایت ارکید، پژوهشگر یک صفحه مختص به خوددراینسایتداردکهفقطخودپژوهشگرامکاندسترسیوتغییرآنراخواهدداشت. کد شناسایی ارکید از دو بخش تشکیل می شود که بخش اول آن آدرس وبسایت ارکید و بخش دوم آن یک عدد ۱۶ رقمی است که کاربر را به صفحه شخصی پژوهشگر هدایت می کند. این عدد ۱۶ رقمی ۴ عدد ۴ رقمی با یک خط تیره از هم جدا می شوند و در واقع شناسانگر محقق هستند. طبق اظهارات مدیران موسسه ارکید در وبسایت این موسسه عدد آخر کد شناسایی ارکید یک Checksum است. Checksumبه معنای نشانه ای است که ازکالهبرداری احتمالی جلوگیری نماید. Checksumعددی بین ۰ تا ۱۰ است که طبق الگوریتم خاصی ایجاد می شود. عدد ۱۰ در این بین با حرف انگلیسی X بزرگ (معادل عدد ۱۰ در زبان لاتین) نمایش داده می شود.

[https://ORCID.org/0000-0002-1694-233X](https://orcid.org/0000-0002-1694-233X) :مثال

این کد که به یک نویسنده به صورت انحصاری تعلق می گیرد شبیه کد DOI است. با این تفاوت که DOI صرفا برایمقالهتخصیصمییابد.

در مورد مقایسه کد ORCID با ID Researcher باید گفت که هر دو دائمی هستند و برای نویسنده یک پروفایل ایجاد می کنند که نویسنده می تواند مقاالت و نتابج کارهای پژوهشی خود را به آن بیافزاید. اما برخالفORCID ، بخش ID Researcher این مزیت را دارد که بتواند Citation های فرد را نیز محاسبه کند.

#### **نحوهثبتنامدر**ORCID**:**

برایثبت نام کد ارکید وارد سایت <u>ORCID.org.</u>می شویم. صفحه اول سایت به شکل زیر برای شما باز خواهد شد. سایت از قسمت های مختلفی ساخته شده است که بسته به نوع استفاده شما هرکدام به منظور خاصی طراحی شده اند. برای عضویت و ثبت نام و دریافت کد شناسایی ارکید بر روی یکی از ۲ گزینه مشخص شده با فلش قرمز کلیکنمایید.

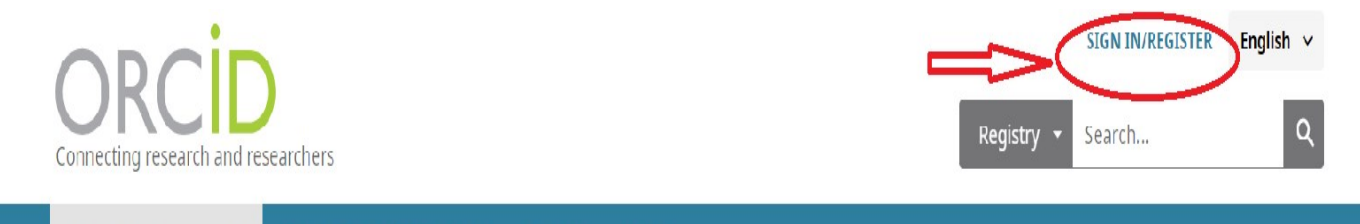

**FOR RESEARCHERS FOR ORGANIZATIONS ABOUT HELP** 

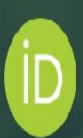

# Distinguish yourself in three easy steps

ORCID provides a persistent digital identifier (an ORCID iD) that you own and control, and that distinguishes you from every other researcher. You can connect your iD with your professional information - affiliations, grants, publications, peer review, and more. You can use your iD to share your information with other systems, ensuring you get recognition for all your contributions, saving you time and hassle, and reducing the risk of errors.

FIND OUT MORE ABOUT OUR MISSION AND VALUES

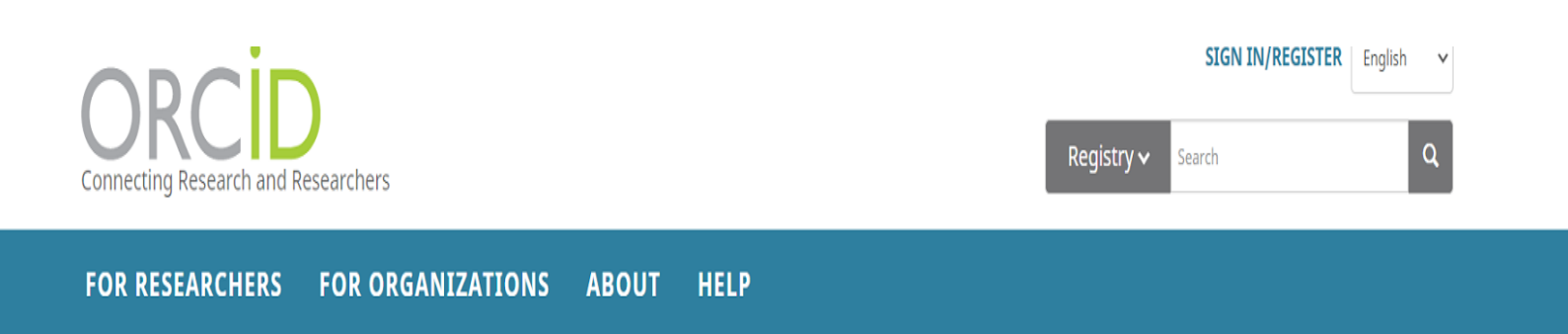

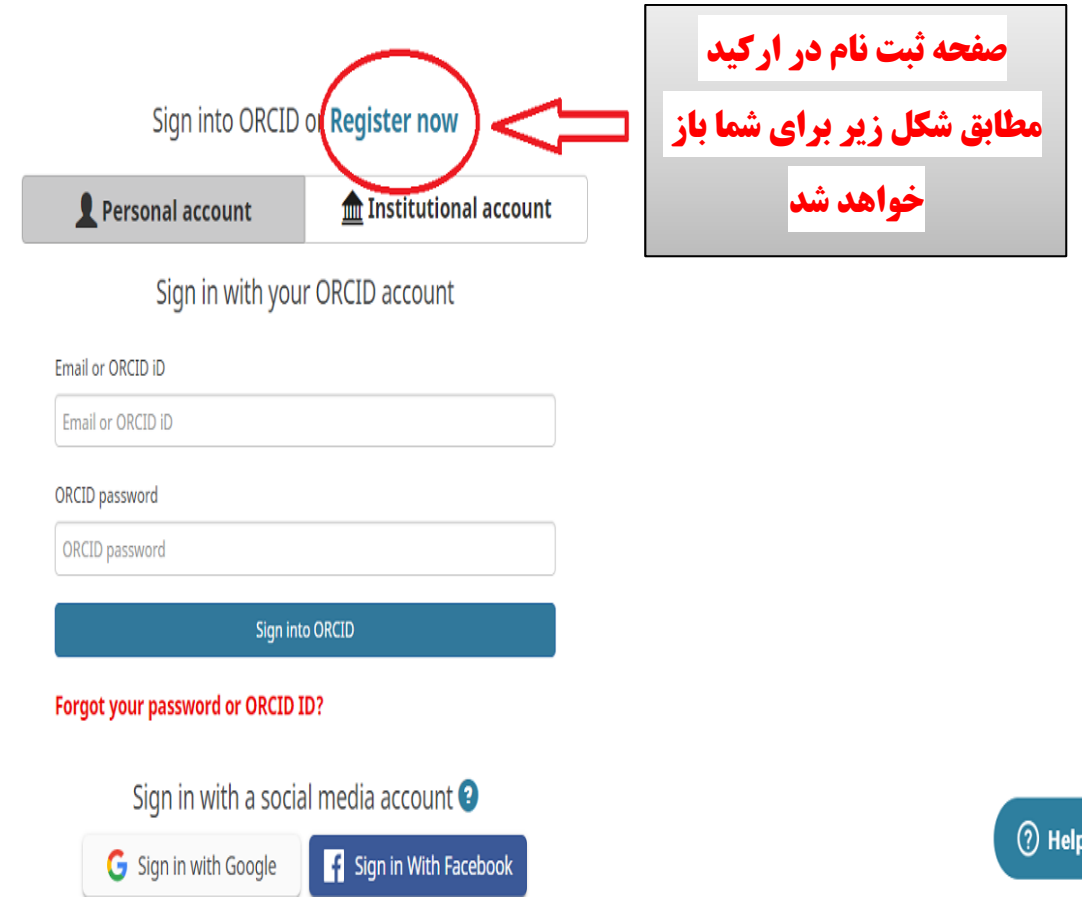

## **در این قسمت فرمی مطابق شکل برای شما باز خواهد شد. به ترتیب موارد فرم را مطابق دستورالعمل زیر پر کنید**

### Already have an ORCID iD? Sign In

Per ORCID's terms and conditions, you may only register for an ORCID iD for yourself.

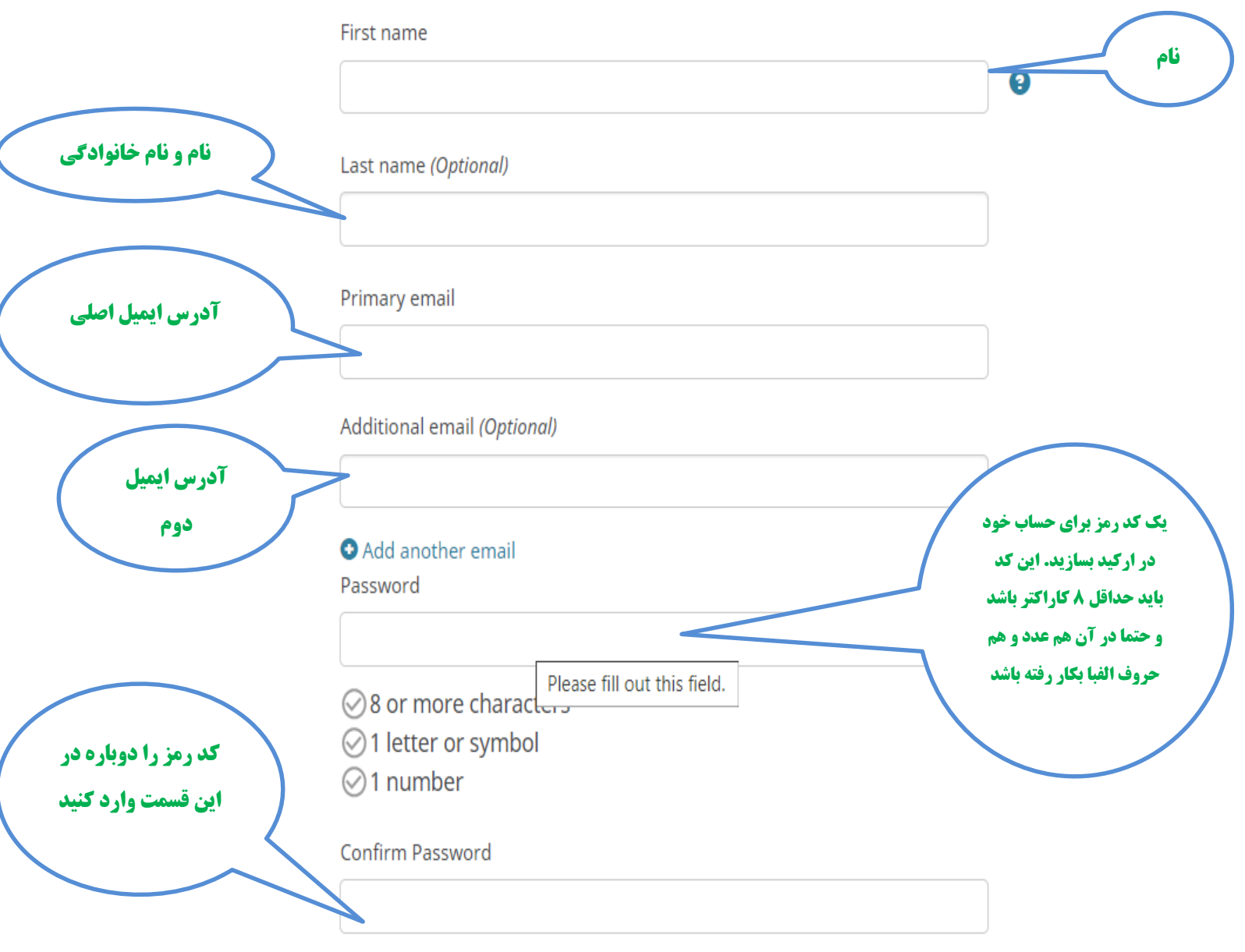

#### در پایین این فرم اطلاعات دیگری از شما خواسته می شود که مطابق دستورالعمل زیر آنها را

اضافه نماىيد

#### **Visibility settings**

Your ORCID ID connects with your ORCID record that can contain links to your research activities, affiliations, awards, other versions of your name, and more. You control this content and who can see it. More information on visibility settings.

By default, who should be able to see information added to your ORCID Record?

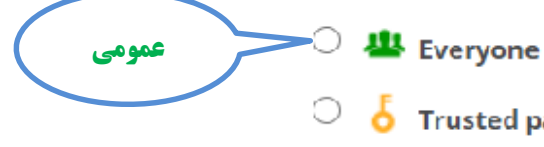

 $\mathbf{B}$  Everyone (87% of users choose this)

- $\bullet$  Trusted parties (5% of users choose this)
- **Combine** (8% of users choose this)

#### **Notification settings**

ORCID sends email notifications about items related to your account, security, and privacy, including requests from ORCID member organizations for permission to update your record, and changes made to your record by those organizations.

فقط افراد قابل اعتماد

.امضای قرارداد با ارکید را نشان می دهد

خصوصي

You can also choose to receive emails from us about new features and tips for making the most of your ORCID record.

 $\Box$  Please send me quarterly emails about new ORCID features and tips

To receive these emails, you will also need to verify your primary email address.

After you've registered, you can change your notification settings at any time in the account settings section of your ORCID record.

#### **Terms of Use**

1 Consent to the privacy policy and terms and conditions of use, including agreeing to my data being processed in the US and being publicly accessible where marked Public.

#### You must accept the terms and conditions.

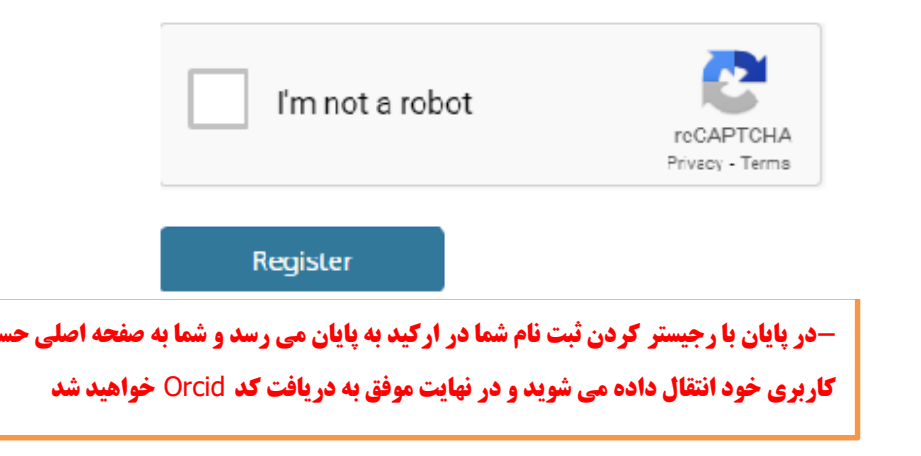

-**در صفحه ایجاد شده برای شما در ارکید ابتدا از شما می خواهد ایمیلی که به عنوان ایمیل اصلی در هنگام ثبت نام وارد نموده اید را تایید کنید (فلش قرمز). برای اینکار ایمیل خود را باز کرده و روی لینکی که از طرف ارکید برای تاییدیه برای شما فرستاده شده است، کلیک نمایید**.

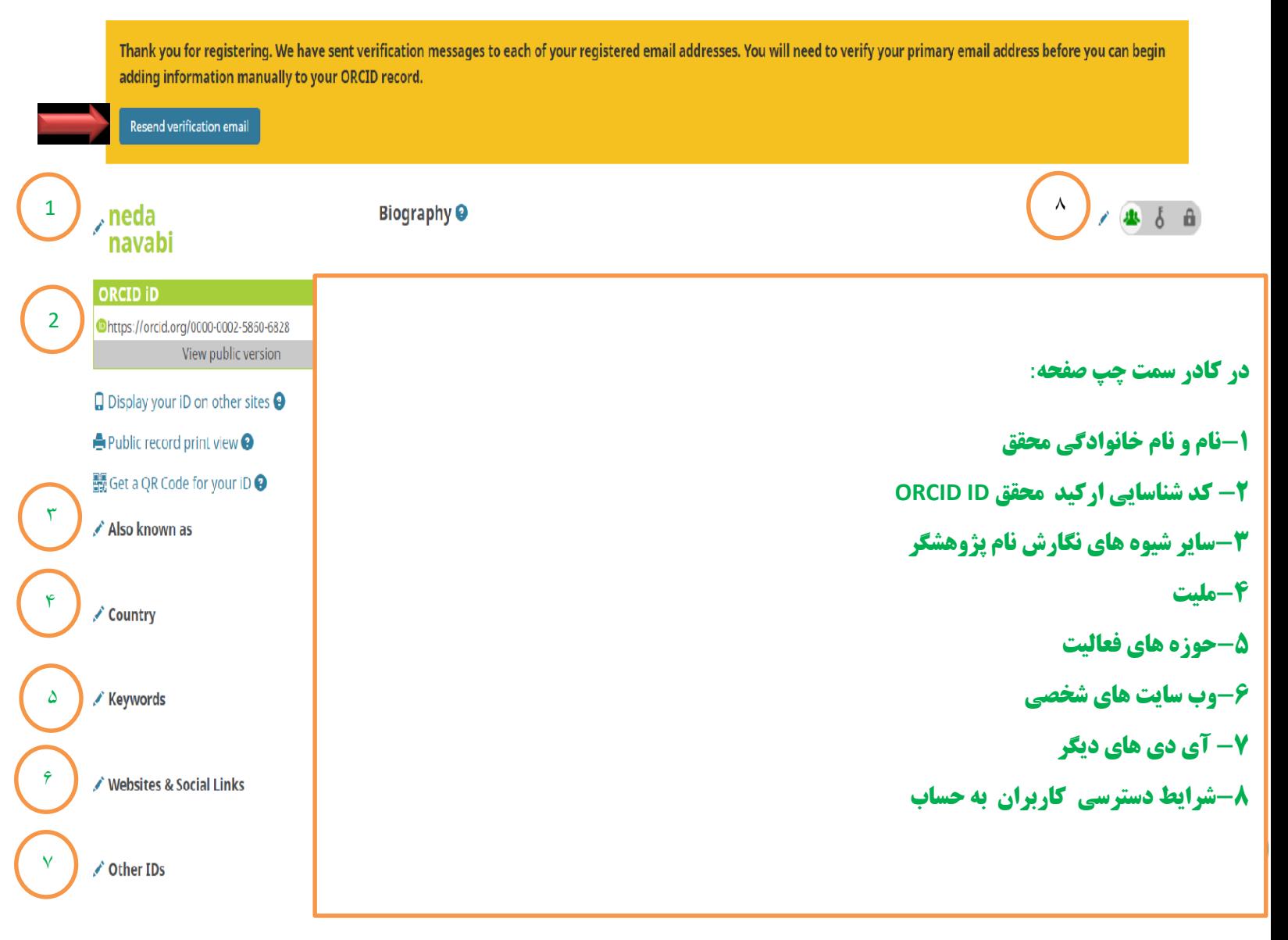

**ایمیلتان از شما تشکر نموده است**. **در این صفحه 4 گزینه برای درج رزومه وجود دارد که با کلیک بر روی Add-بعد از تایید ایمیل خود دوباره صفحه باال برای شما بصورت زیر باز خواهد شد**. **که روبروی )فلش قرمز(بابت تایید جلوی هرکدام امکان اضافه نمودن اطالعات وجود دارد.**

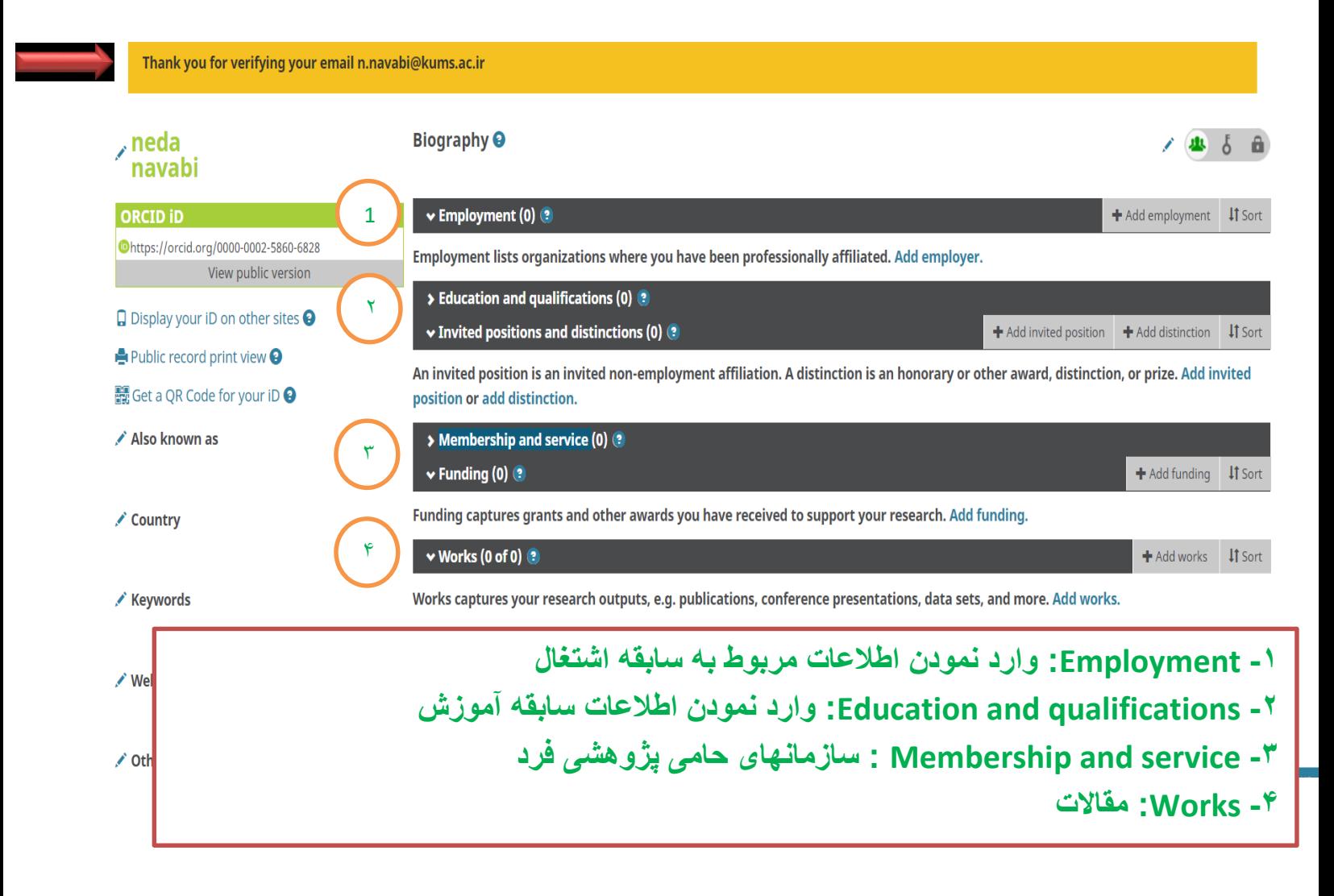

**-برای اضافه نمودن مقاالت شخصی در قسمت works سه شیوه: دستی، Link & Search و .دارد وجود Import Bib Tex درشیوه Link & Search امکان اضافه نمودن مقاالت فرد از پایگاههای مختلف وجود دارد به عنوان مثال گزینه orcid to scopus برای انتقال مقاالت از پایگاه scopus می باشد. مثال اگر بخواهید مقاالت خود را از پایگاه Scopus وارد Orcidنمایید روی گزینه Addدر جلوی Worksکلیک و گزینه Link & Search را انتخاب کنید.**

An invited position is an invited non-employment affiliation. A distinction is an honorary or other award, distinction, or prize. Add invited position or add distinction.

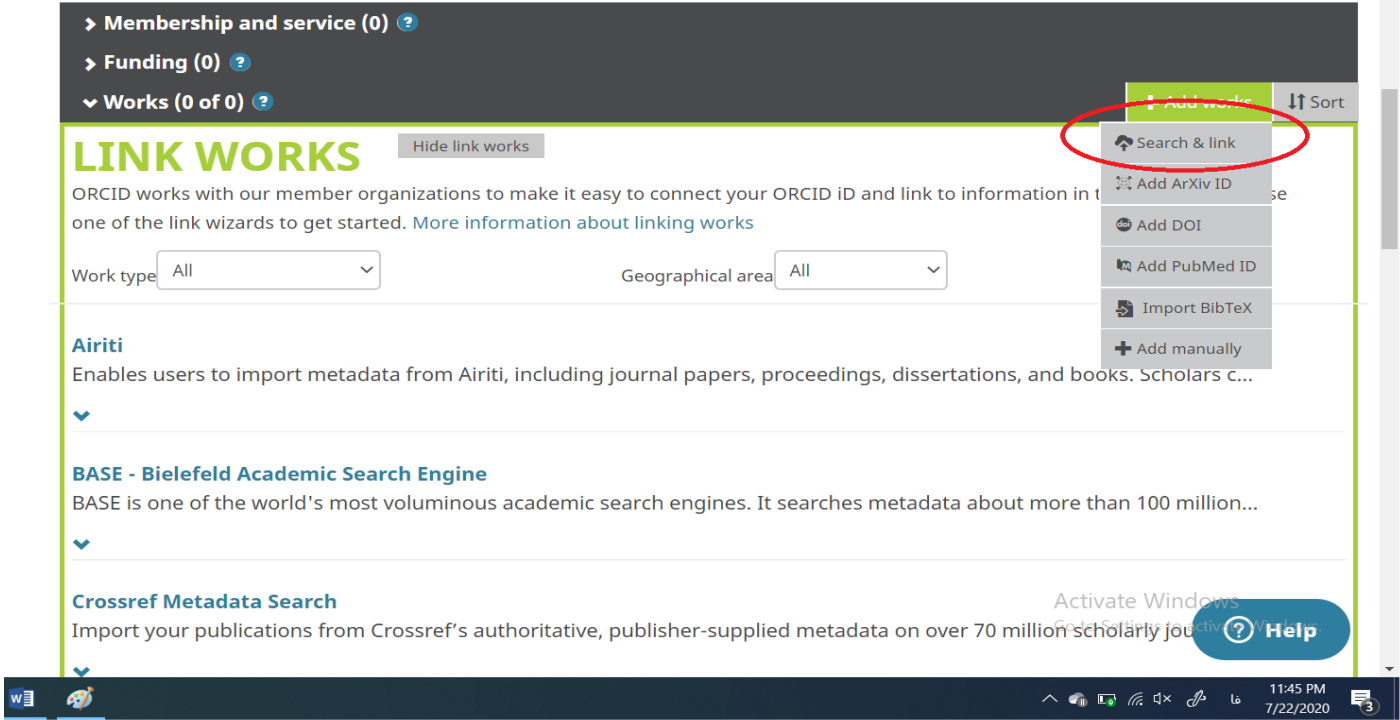

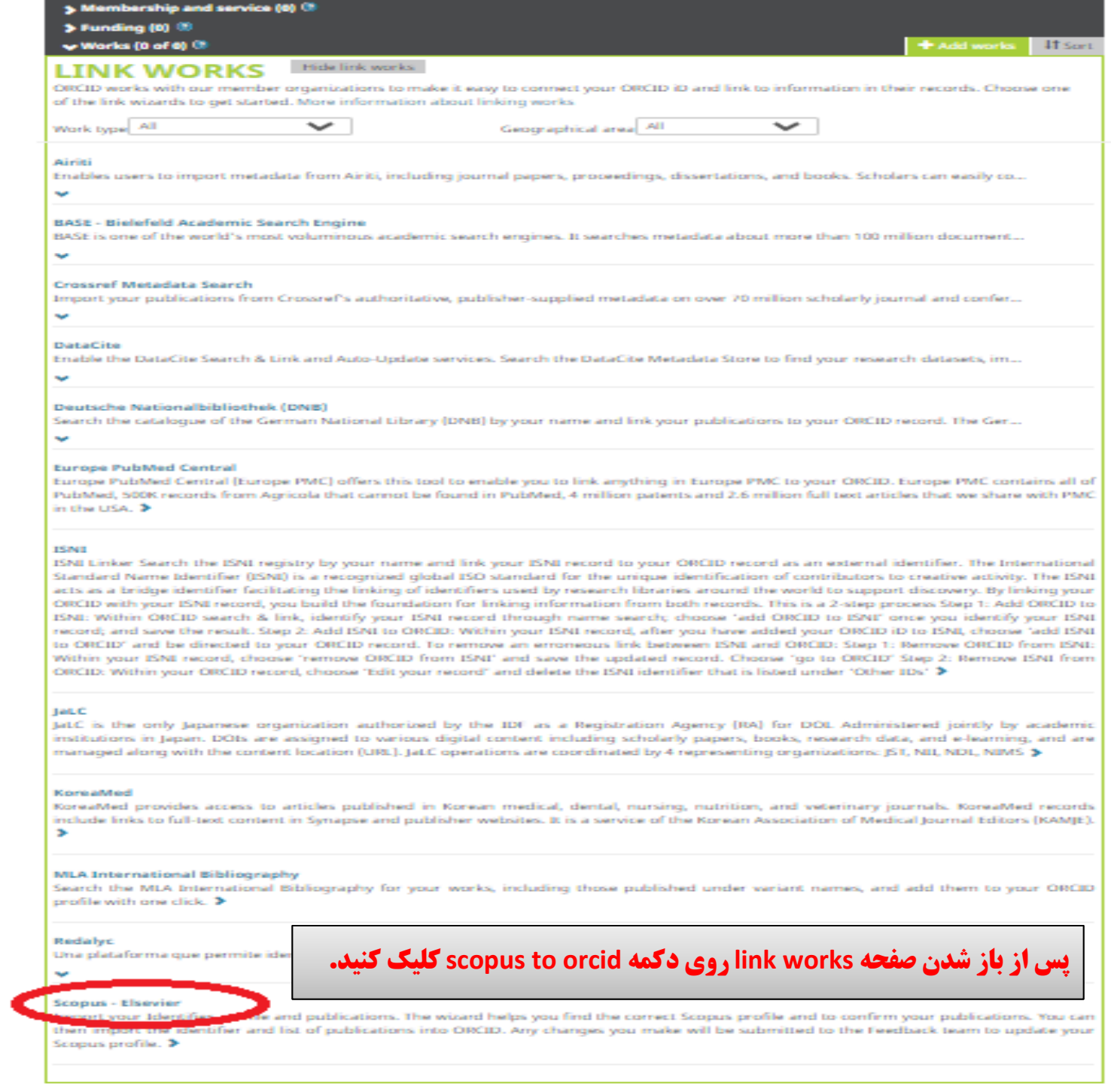

Works captures your research outputs, e.g. publications, conference presentations, data sets, and more. Add works.

## Scopus ORCID

### Send Scopus Author details and publication list to ORCID

Your publications on Scopus may be spread over a number of different Author profiles, because these are generated automatically.

In order to create a single profile containing the correct publications, please follow the steps in this wizard.

On completion, any changes will be sent as corrections to Scopus.

To locate all Author ID's please provide all the name variants under which you have published below.

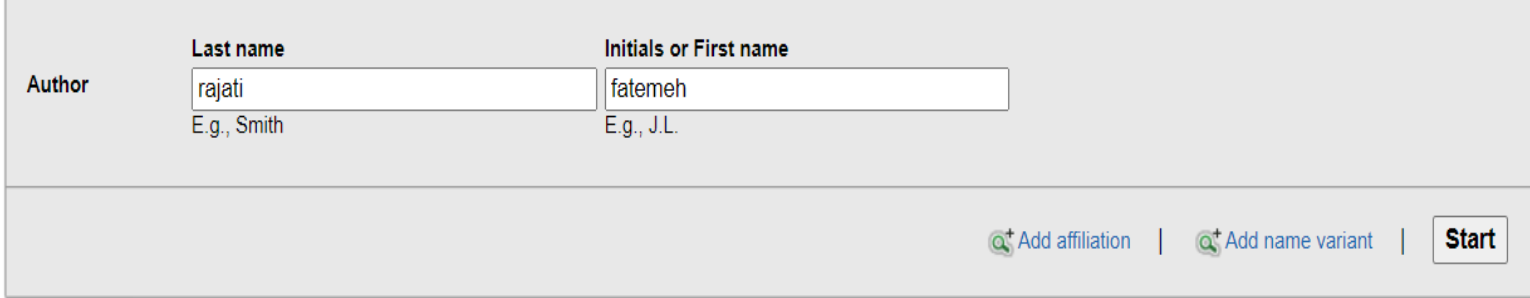

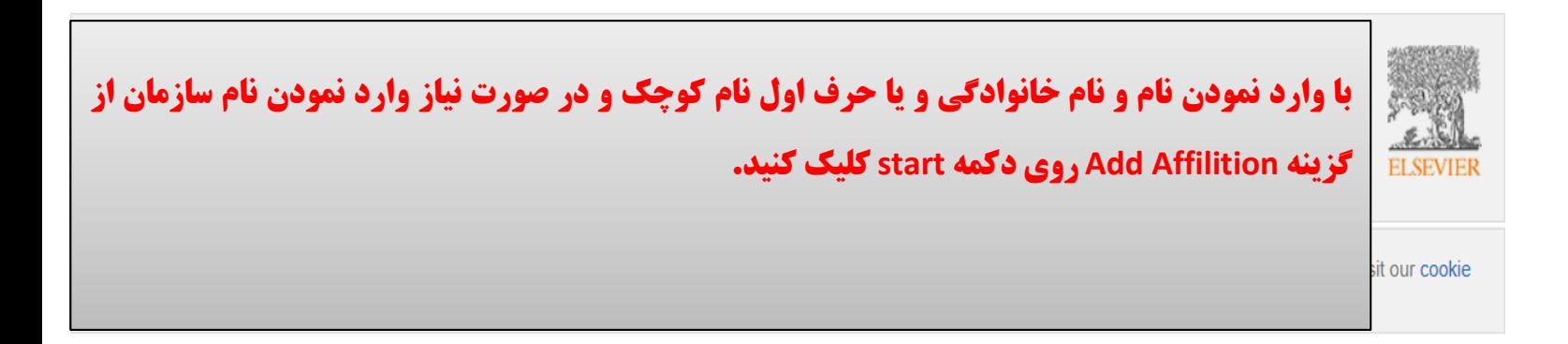

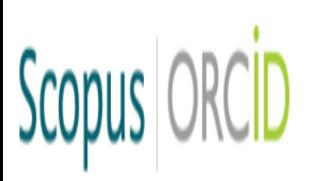

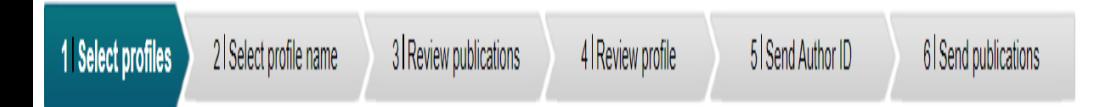

## Select your Scopus profiles

Please select all profiles that contain publications authored by you and click the next button to continue

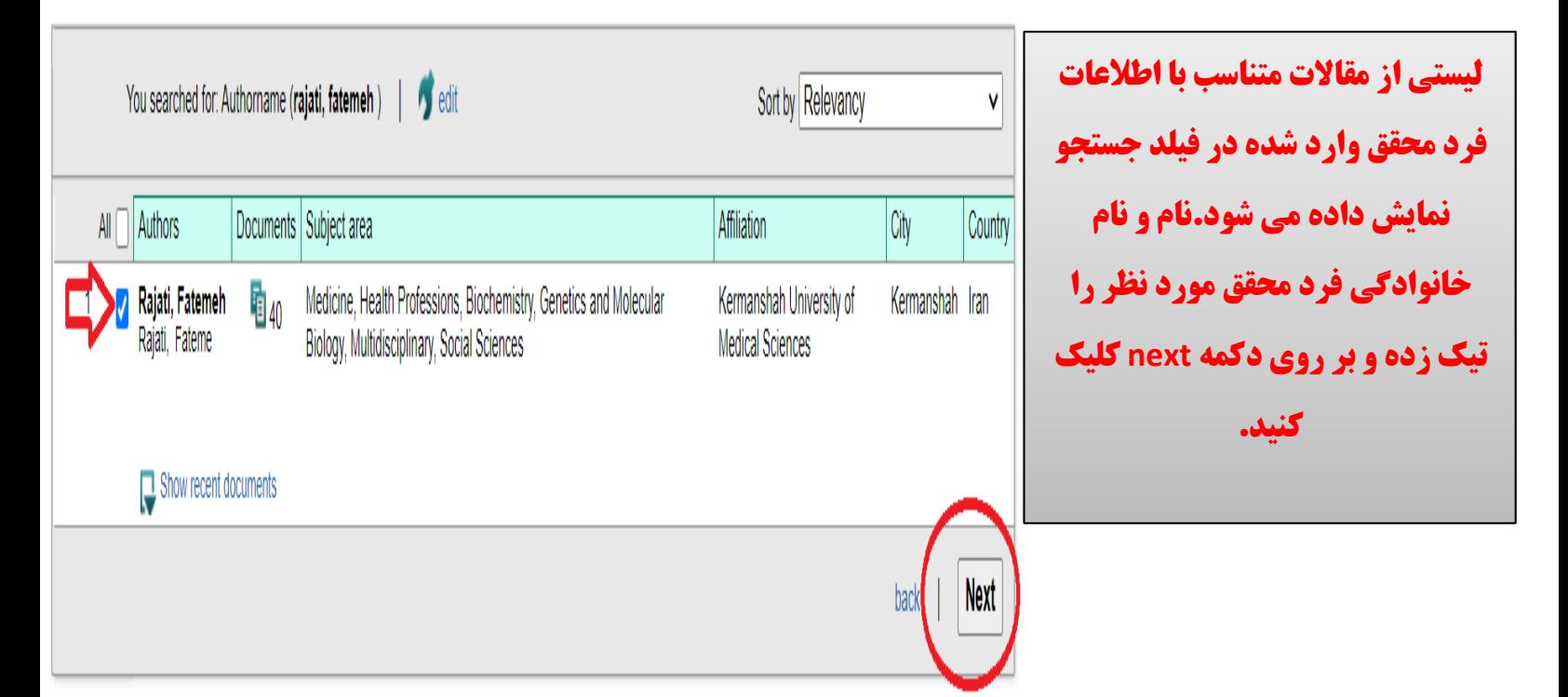

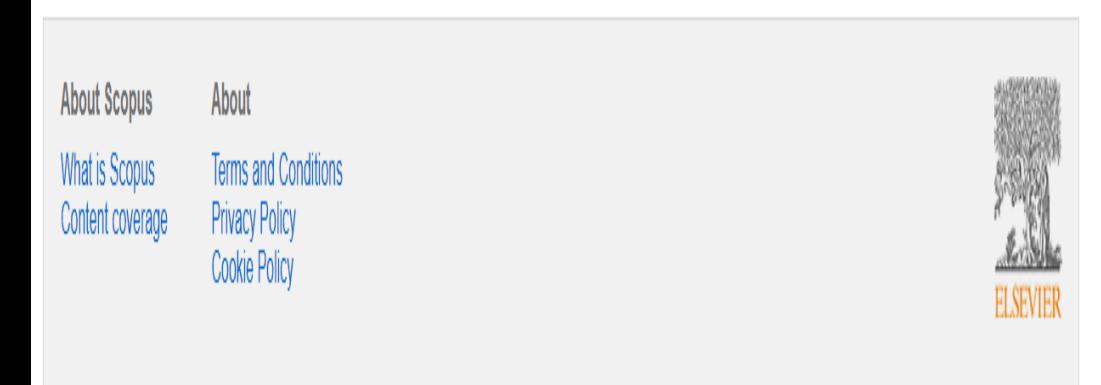

#### Scopus | ORCID 1 Select profiles 2 | Select profile name 3 | Review publications 4 | Review profile 5 Send Author ID 6 Send publications Select the preferred profile name Please select the preferred name for your unique author profile. Profile name Rajati, Fatemeh v **Plonce poloni** Rajati, Fatemeh Rajau, r **Next**  $back$ Rajati, Fateme **About Scopus** About **در مرحله بعد نامی را که معموال در مقاالت خود**  What is Scopus **Terms and Conditions** Privacy Policy<br>Cookie Policy Content coverage **به کار می برید را از منو کشویی انتخاب می کنید و برروی دکمه next کلیک کنید** Copyright © 2020 Elsevier B.V. All rights reserved. Scopus® is a registered trademark of Elsevier B.V. Cookies are policy page.

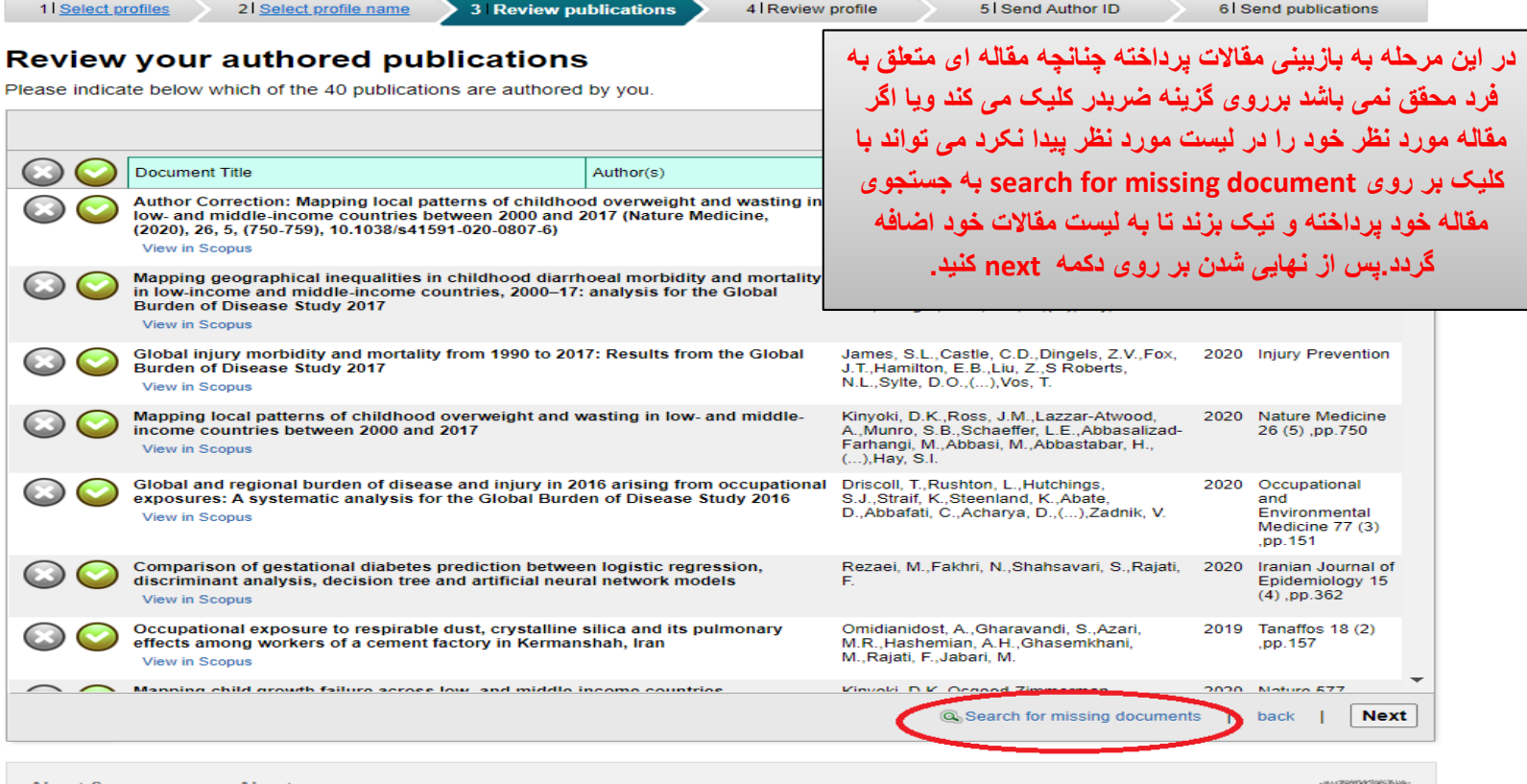

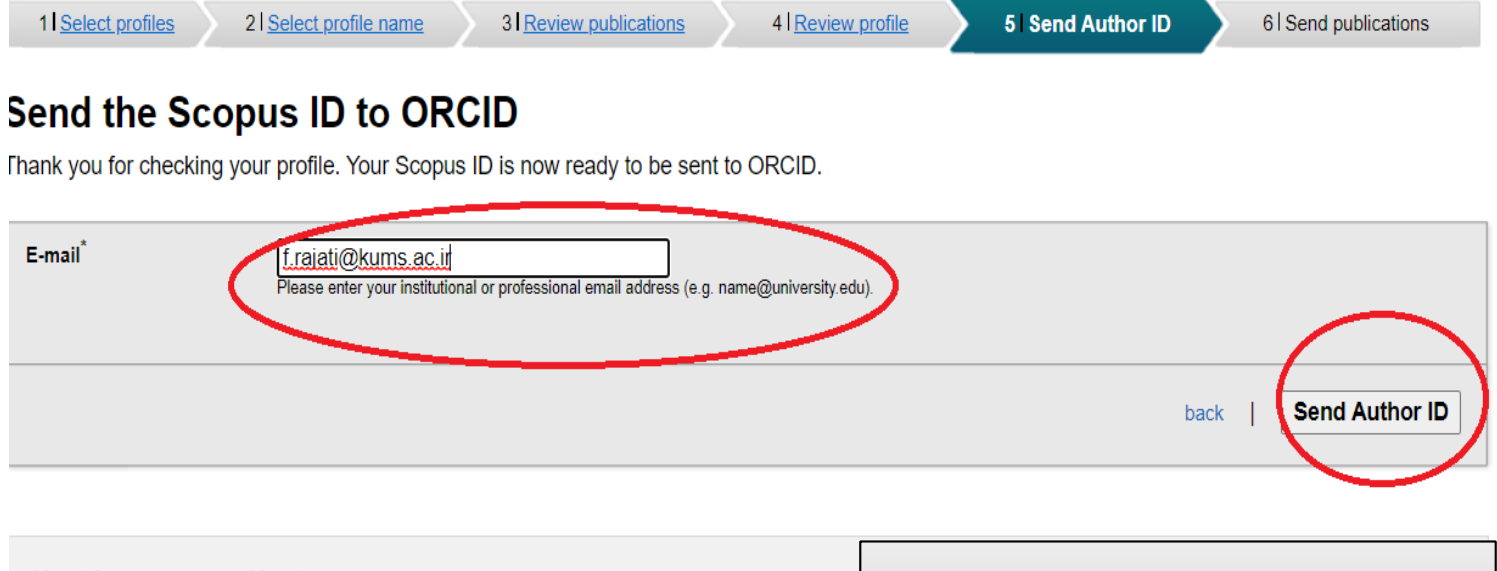

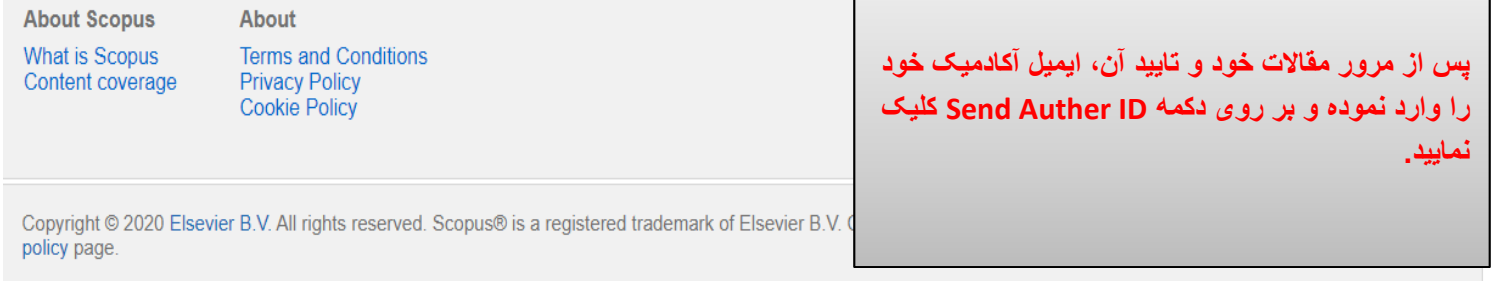

### Scopus ORCID

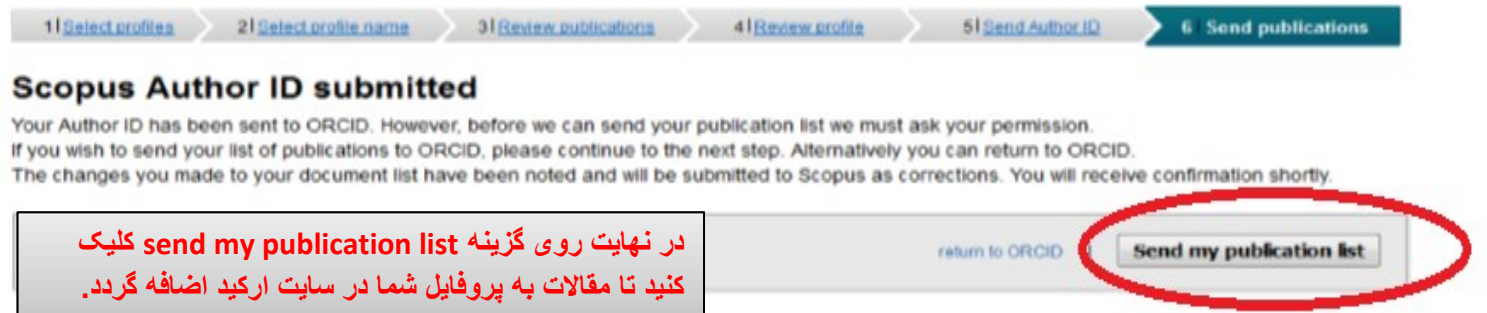